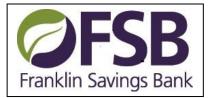

## Quicken for Mac 2015-2017 Conversion Instructions

Web Connect

## Introduction

From 6/9/17 - 6/12/17, Franklin Savings Bank will be completing system maintenance which affects the downloading of your online banking transactions into Quicken. It is necessary for you to modify your Quicken settings after those dates to ensure the smooth ongoing transition of your date. Please reference the dates next to each task as this information is time sensitive.

To complete these instructions, you will need your User ID and Password for Franklin Savings Bank's Online Banking.

You should perform the following instructions exactly as described and in the order presented. If you do not, your online banking connectivity may stop functioning properly. This conversion should take 15–30 minutes.

Thank you for making these important changes!

## **Documentation and Procedures**

Task 1: Conversion Preparation (Open Quicken)

- Backup your data file. For instructions to back up your data file, choose Help menu > Search. Search for Backing Up, select Backing up data files, and follow the instructions.
- Download the latest Quicken Update. For instructions to download an update, choose Help menu
  Search. Search for Updates, select "Check for Updates," and follow the instructions.

## Task 2: Connect Accounts at Franklin Savings Bank on or after 6/12/2017

- 1. Select your account under the **Accounts** list on the left side.
- 2. Choose Accounts menu > Settings.
- 3. Select Set up transaction download.
- 4. Enter *Franklin Savings Bank* in the **Search** field, select the name in the **Results** list and click **Continue**.
- 5. Log in to **www.fsbnh.bank** Download a file of your transactions to your computer from within the FSB Online Banking system.

| NOTE: | Take note of the date you last had a successful connection. If you have overlapping dates in the web-connect process, you may end up with duplicate transactions. |
|-------|----------------------------------------------------------------------------------------------------|
|       |                                                                                                    |

6. Drag and drop the downloaded file into the box **Drop download file**.

| NOTE: | Select "Web Connect" for the "Connection Type" if prompted. |
|-------|-------------------------------------------------------------|
|       |                                                             |

 In the "Accounts Found" screen, ensure you associate each new account to the appropriate account already listed in Quicken. Under the Action column, select "Link" to pick your existing account.

**IMPORTANT:** Do **NOT** select "**ADD**" under the action column unless you intend to add a new account to Quicken.

- 8. Click **Finish**.
- 9. Repeat steps for each account to be connected.